## **Инструкция для участников конференции**

1. Перейти по ссылке, соответствующей нужной вам подсекции, скопировав ее и вставив в адресную строку вашего браузера (рекомендуется использовать браузеры **Google Chrome** или **Яндекс.Браузер**).

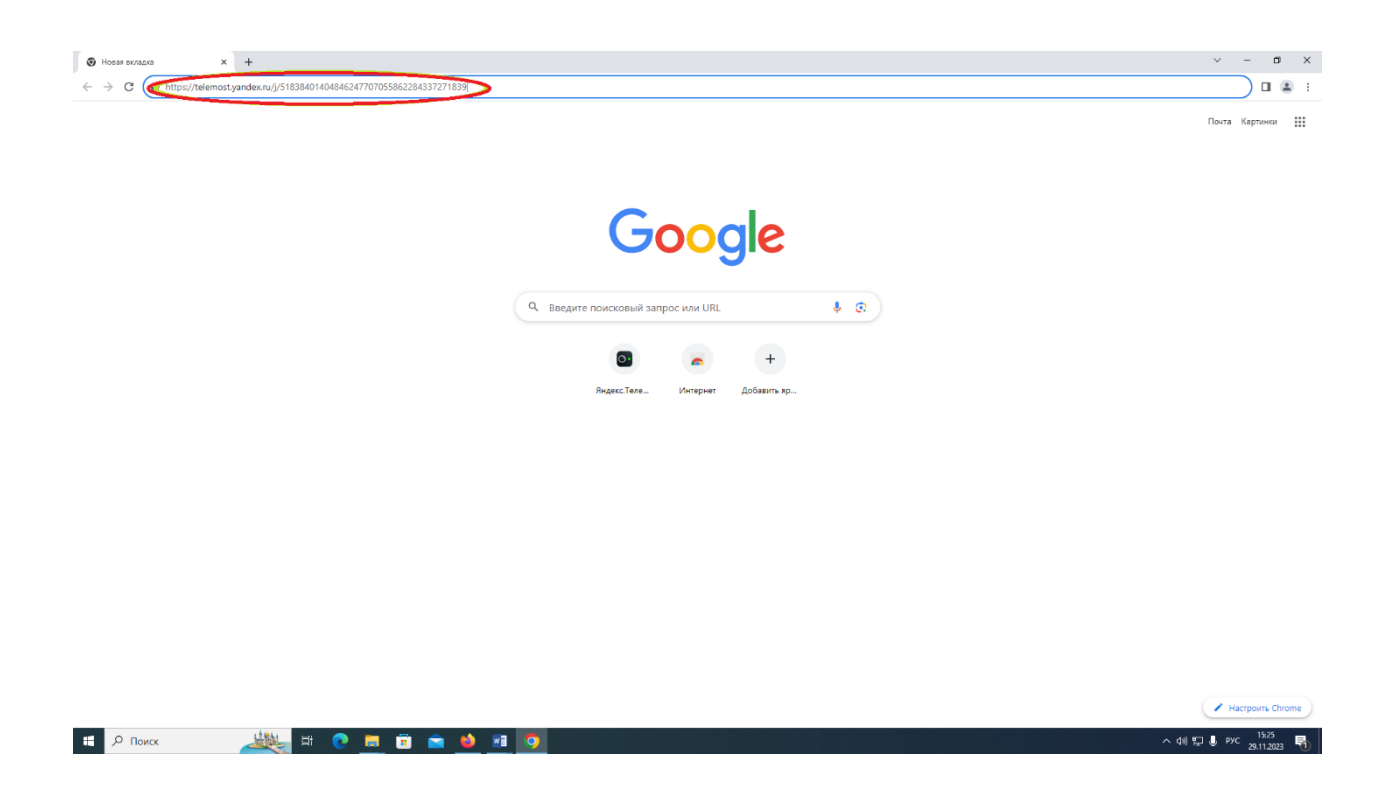

2. Откроется окно с запросом на открытие приложения **YandexTelemost**, в котором можно нажать **«Отмена»** и тогда вы будете проводить конференцию в браузере (**РЕКОМЕНДУЕТСЯ**) без установки соответствующего клиента.

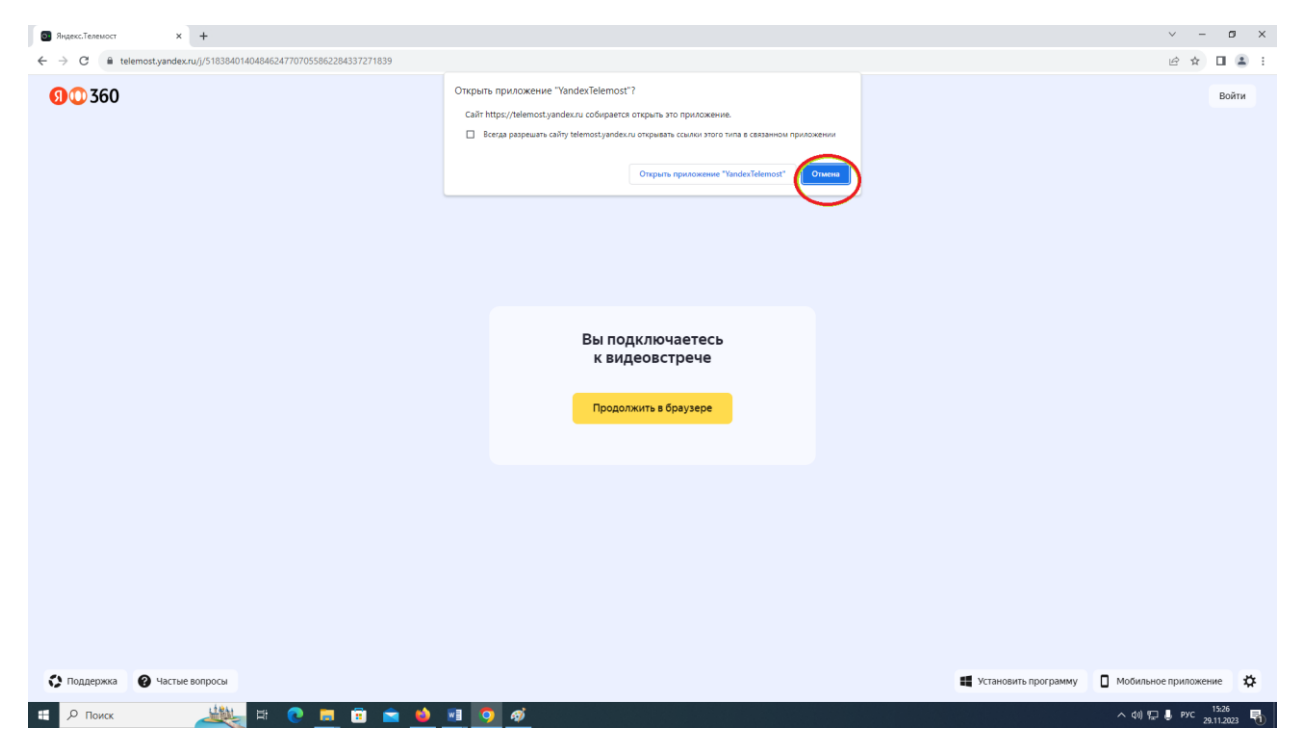

3. После этого нажмите кнопку **«Продолжить в браузере»**.

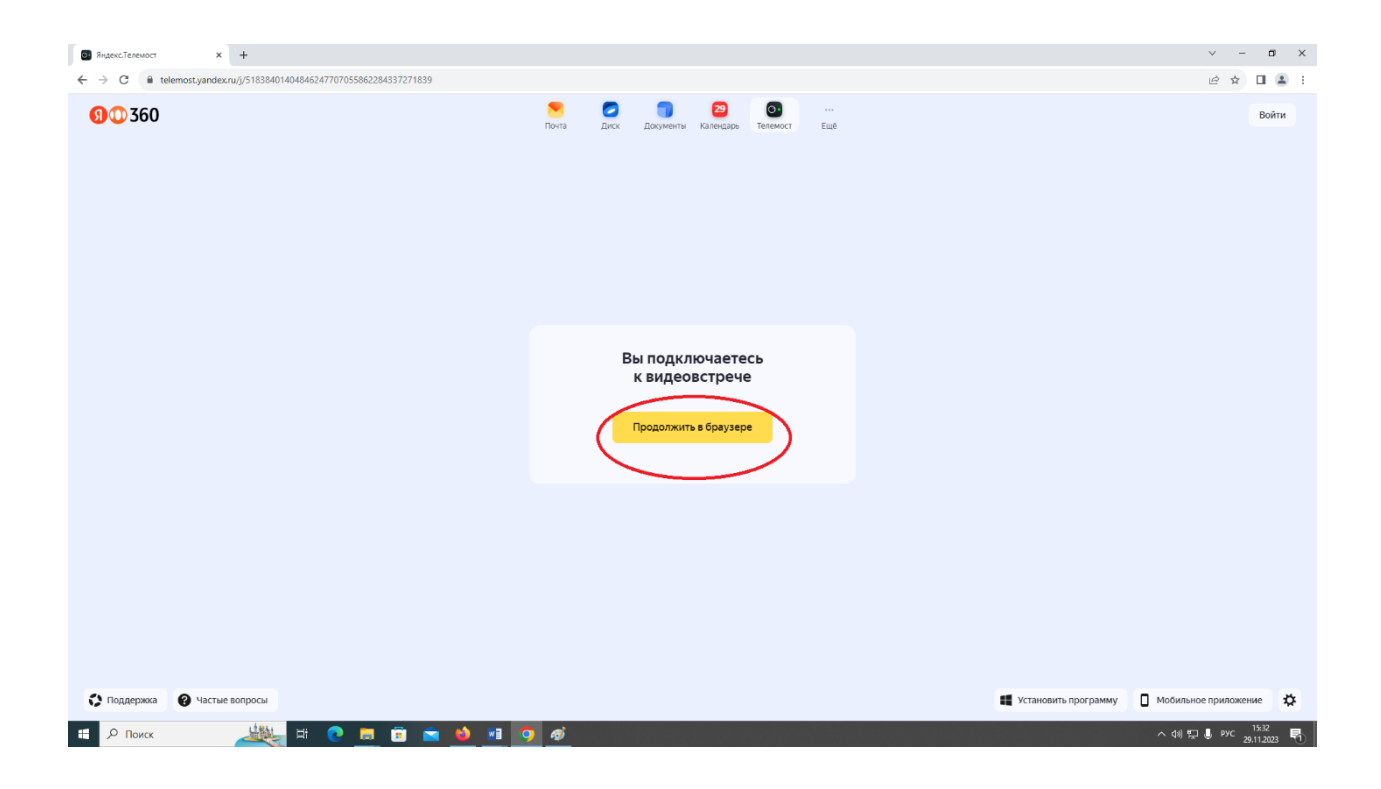

4. Откроется следующее окно:

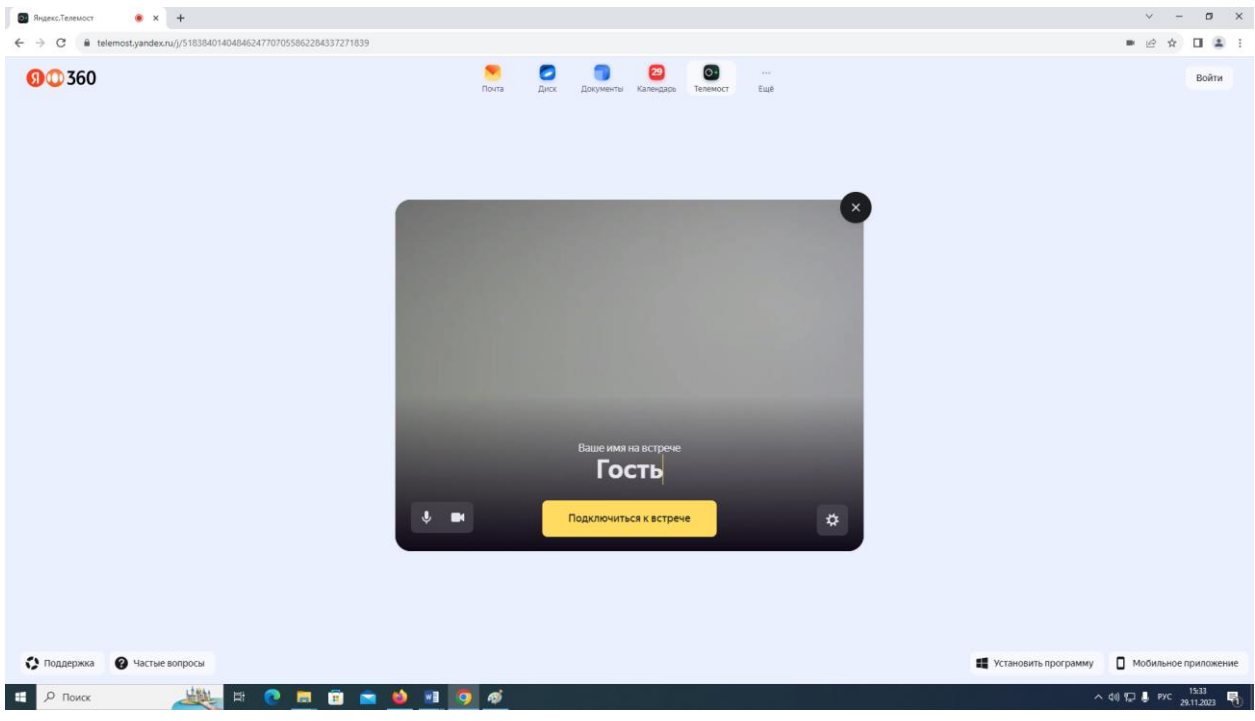

5. В открывшемся окне в поле **«Ваше имя на встрече»** введите свое ФИО для удобства общения с вами другим участникам конференции (на представленном рисунке это Иванов Иван Иванович). После этого необходимо нажать на кнопку **«Подключиться к встрече»**, расположенную ниже.

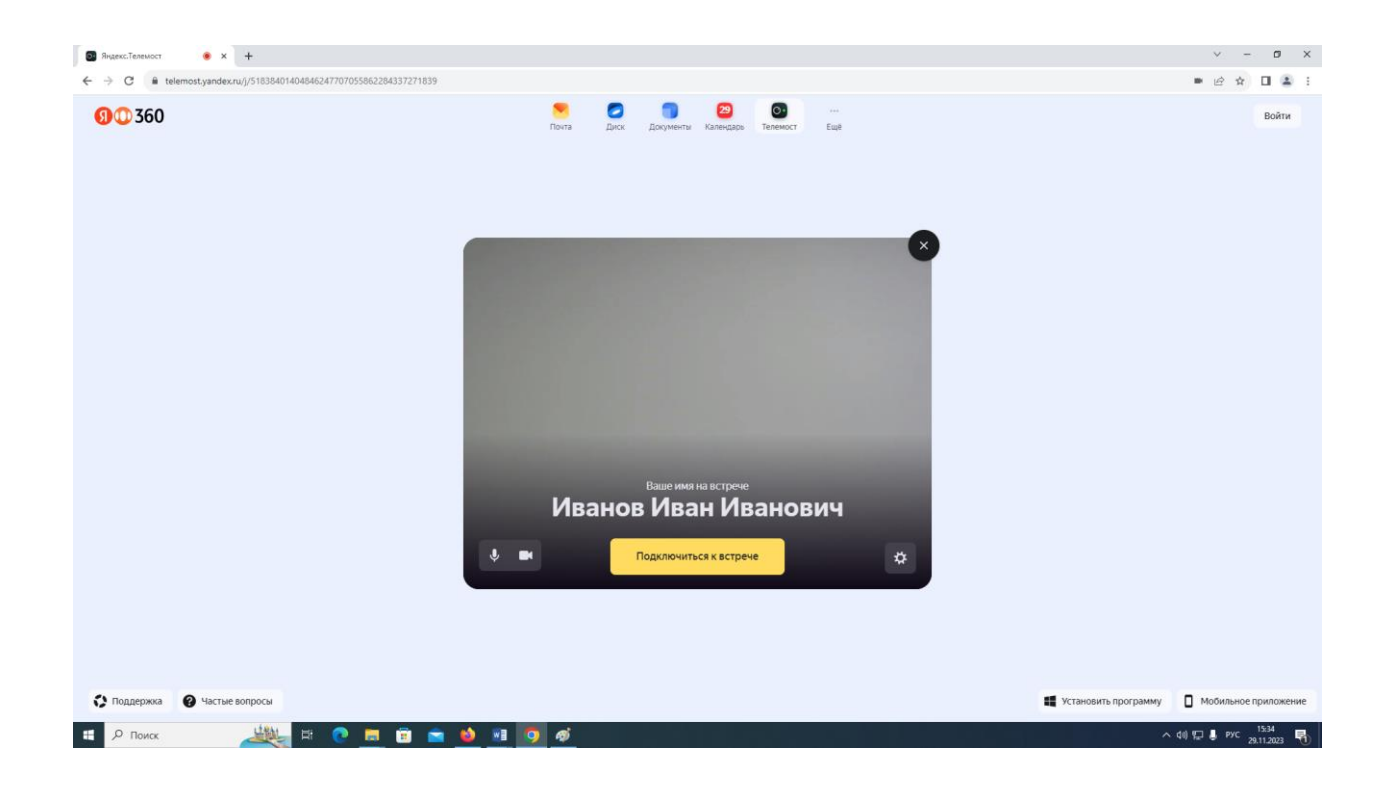

6. Откроется окно с нужной вам подсекцией, в которой также будут находится все участники, выступающие в данной подсекции.

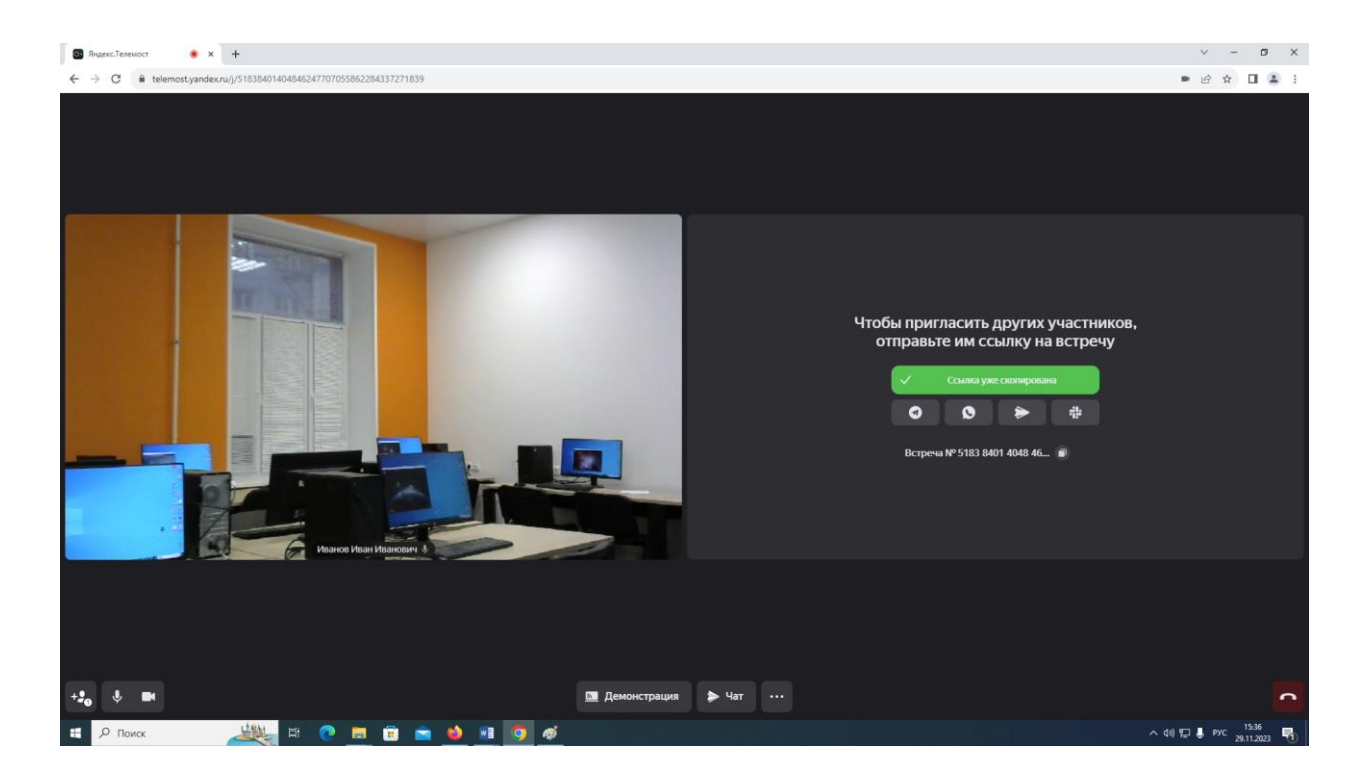

7. Если камера и микрофон будут корректно подключены, то по умолчанию они будут включены. При необходимости можно выключить звук с вашего микрофона, нажав на кнопку, обведенную маркером на рисунке ниже. Соответствующий значок с микрофоном будет перечеркнут.

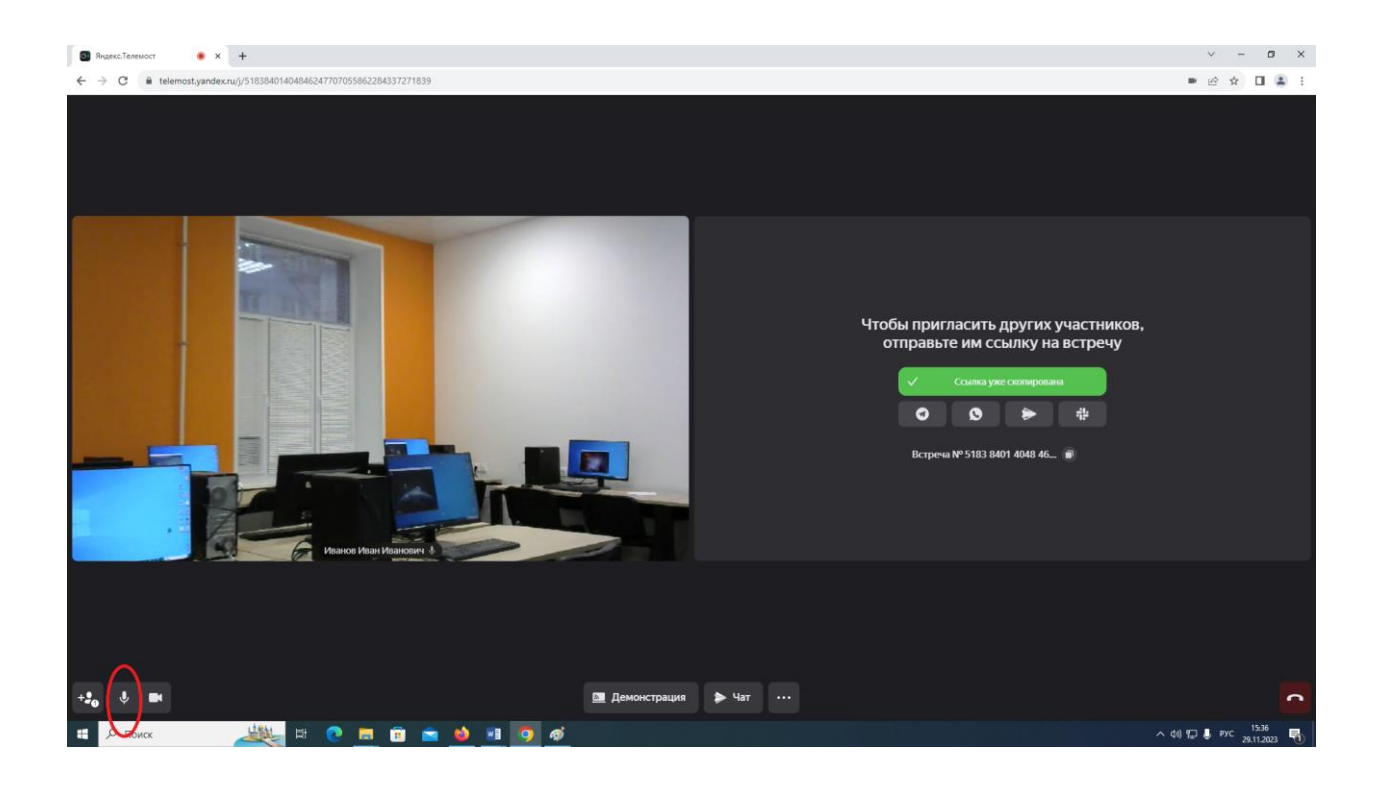

Аналогично можно отключить трансляцию с вашей веб-камеры нажав на кнопку, обведенную маркером на рисунке ниже. Соответствующий значок с камерой будет перечеркнут.

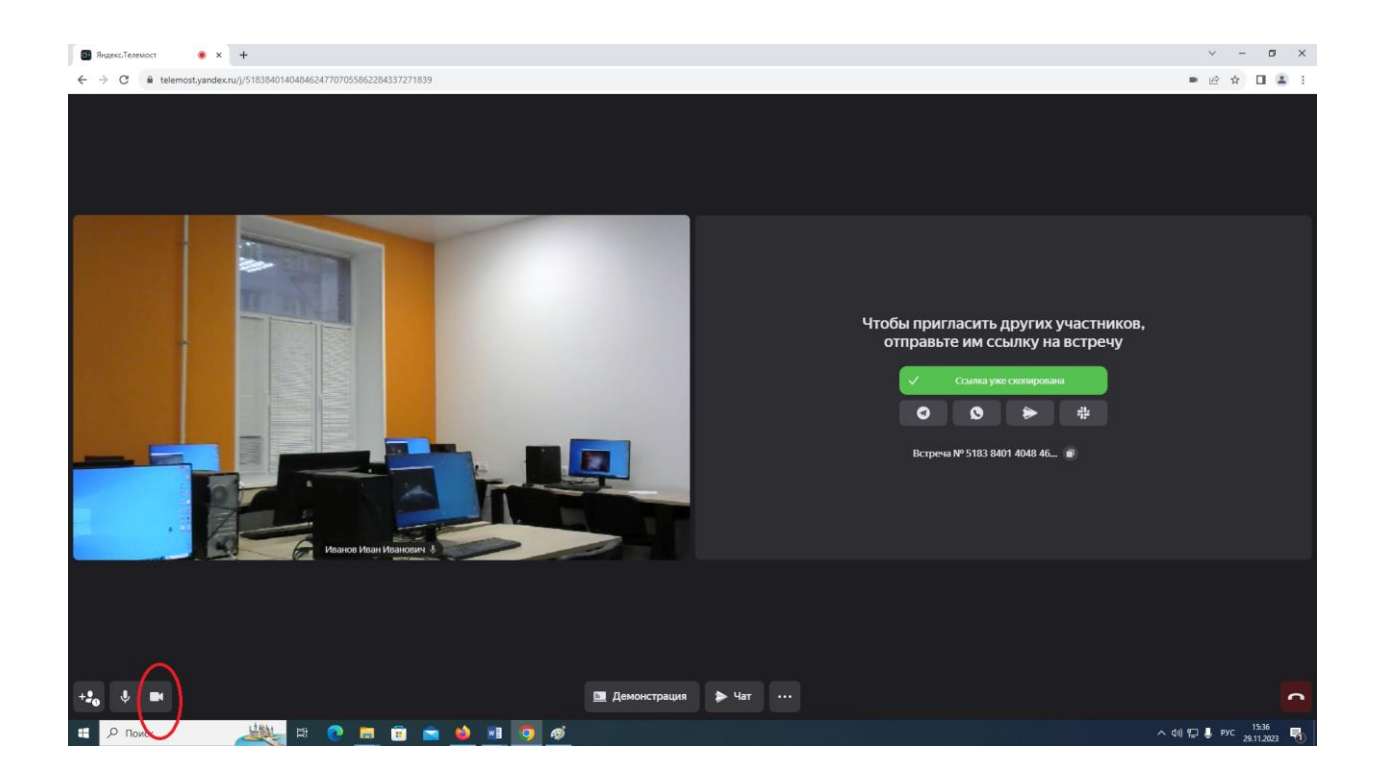

## 8. **Если все устройства подключены правильно, то дополнительная настройка не потребуется. Так что не нужно менять настройки, если в этом нет необходимости!!!**

Однако, при необходимости можно выбрать другой источник звука или видео. Для этого необходимо нажать на кнопку, обведенную на рисунке ниже

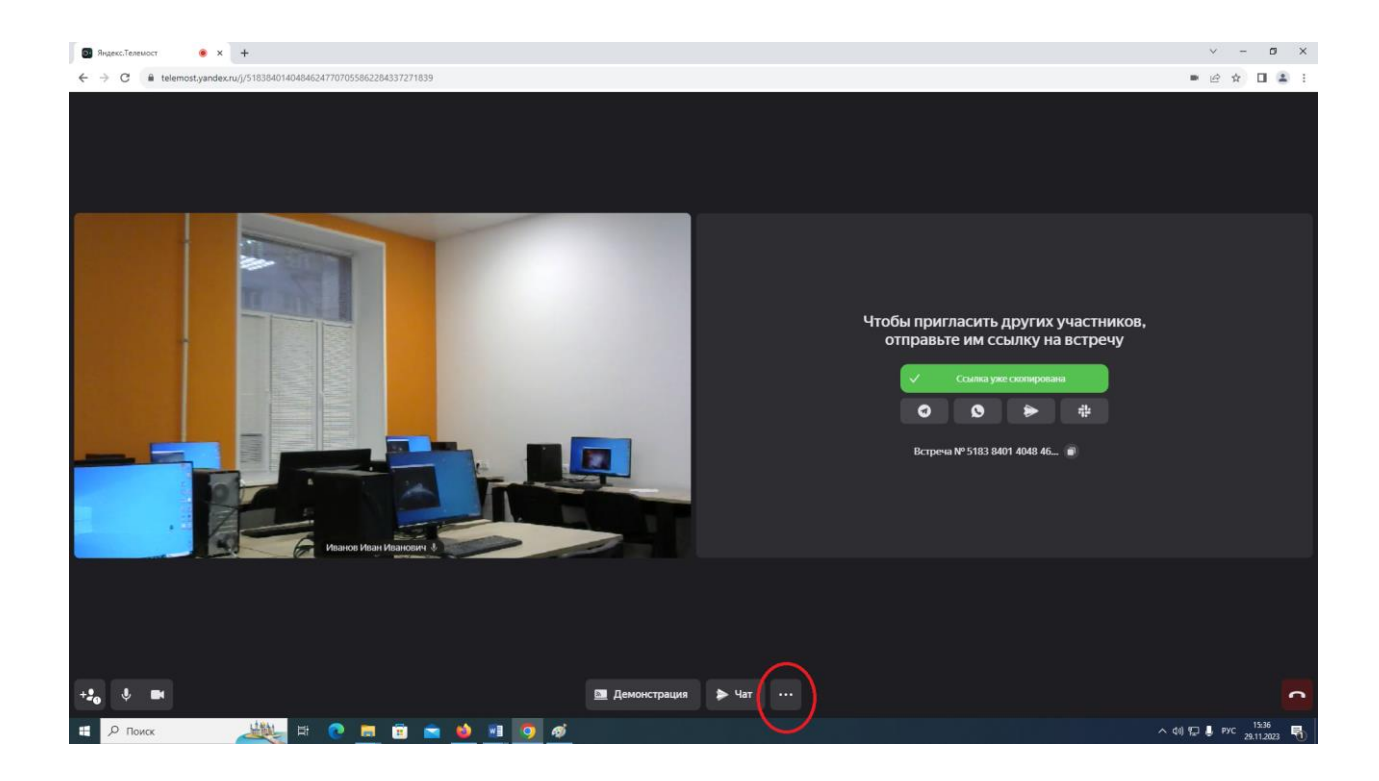

В открывшемся меню выбрать пункт **«Настройки»**.

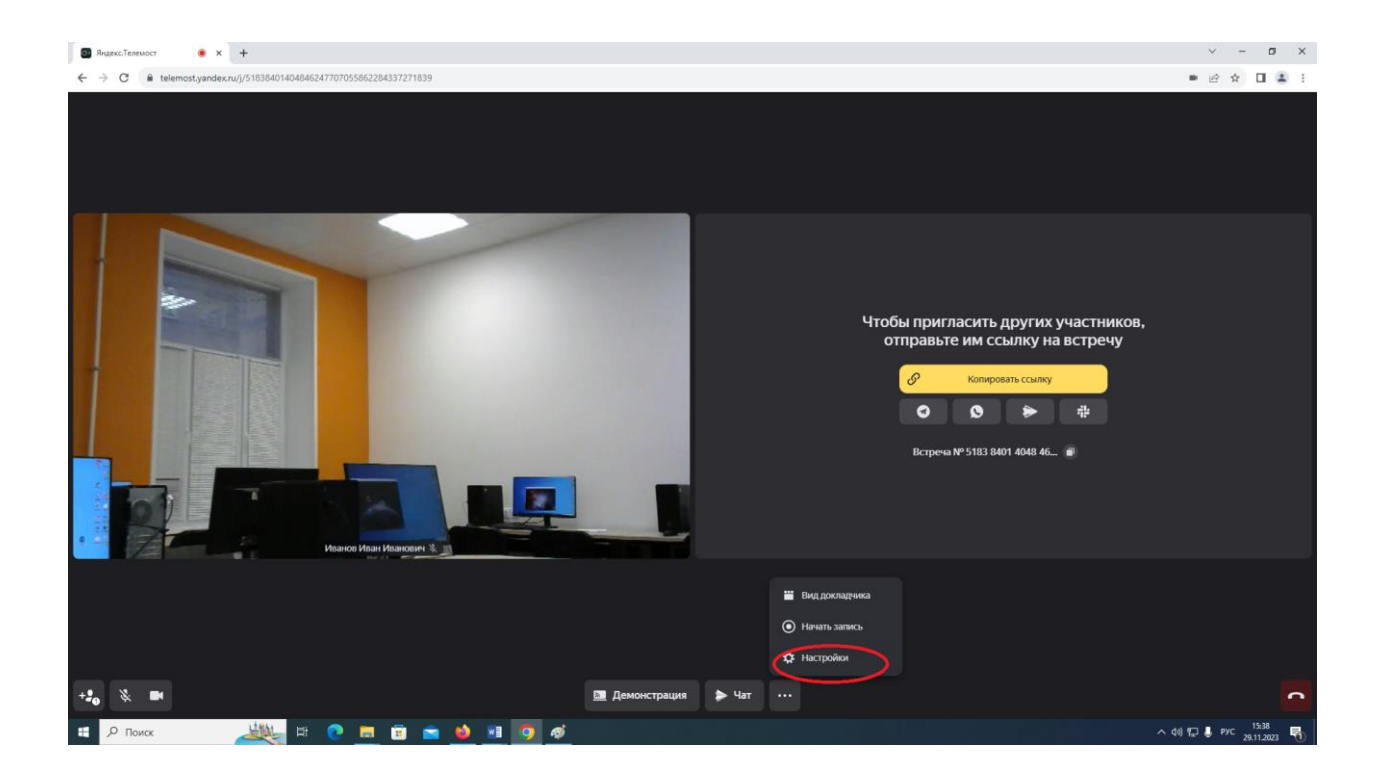

После этого откроется окно настроек, где необходимо выбрать вкладку **«Звук»**.

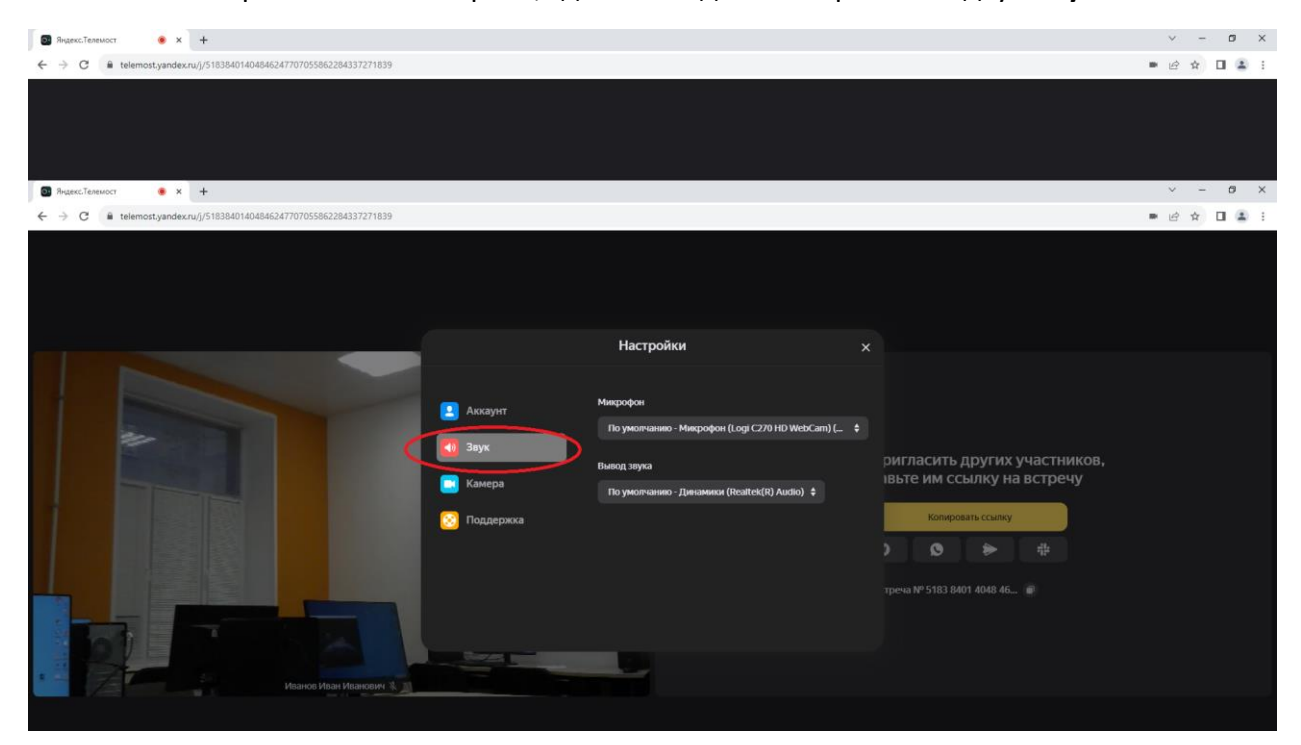

В поле **«Микрофон»** и **«Вывод звука»** можно выбрать из списка необходимые устройства.

При необходимости выбора другой веб-камеры в этом же окне настроек можно выбрать вкладку **«Камера»**

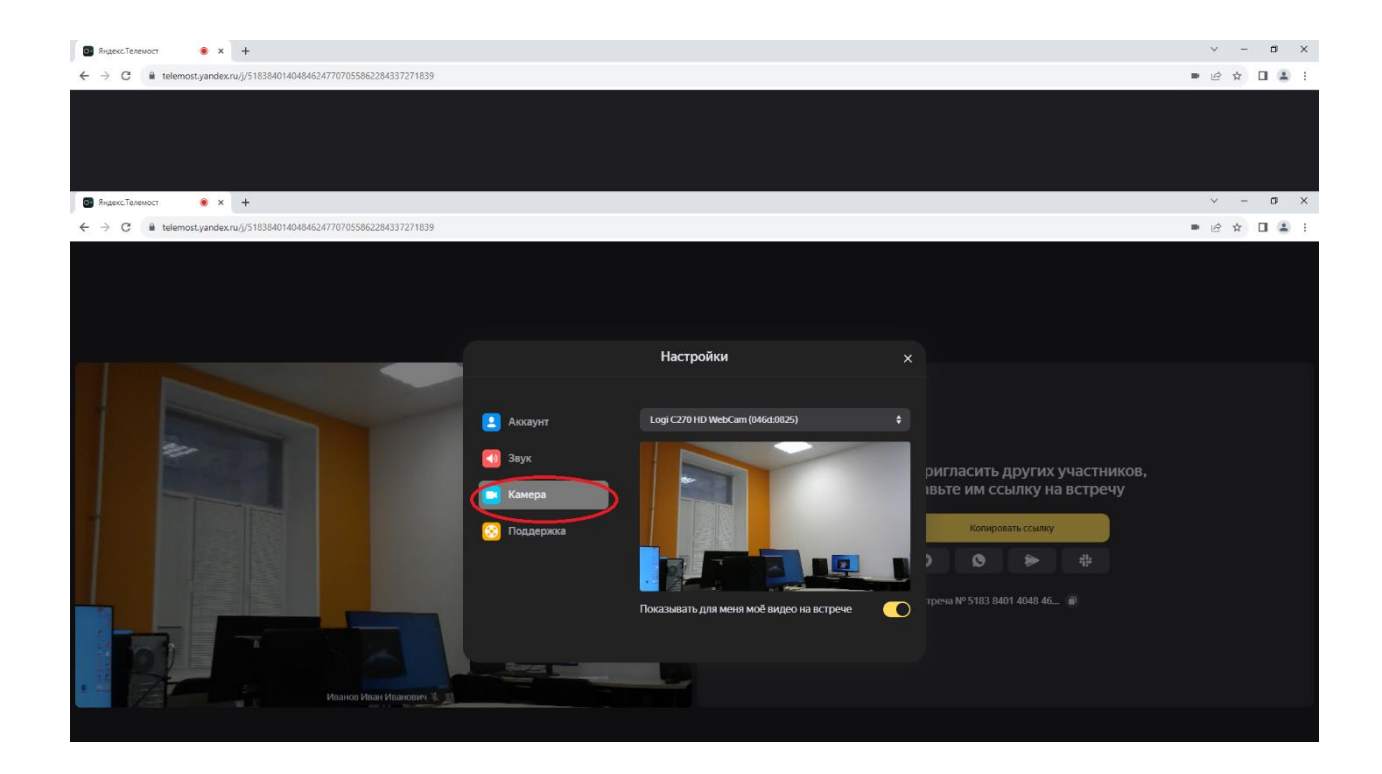

9. Во время работы конференции каждому участнику потребуется демонстрировать свой рабочий стол, на котором у вас будет запущена презентация. Для этого необходимо на нижней панели окна браузера нажать на кнопку **«Демонстрация»**:

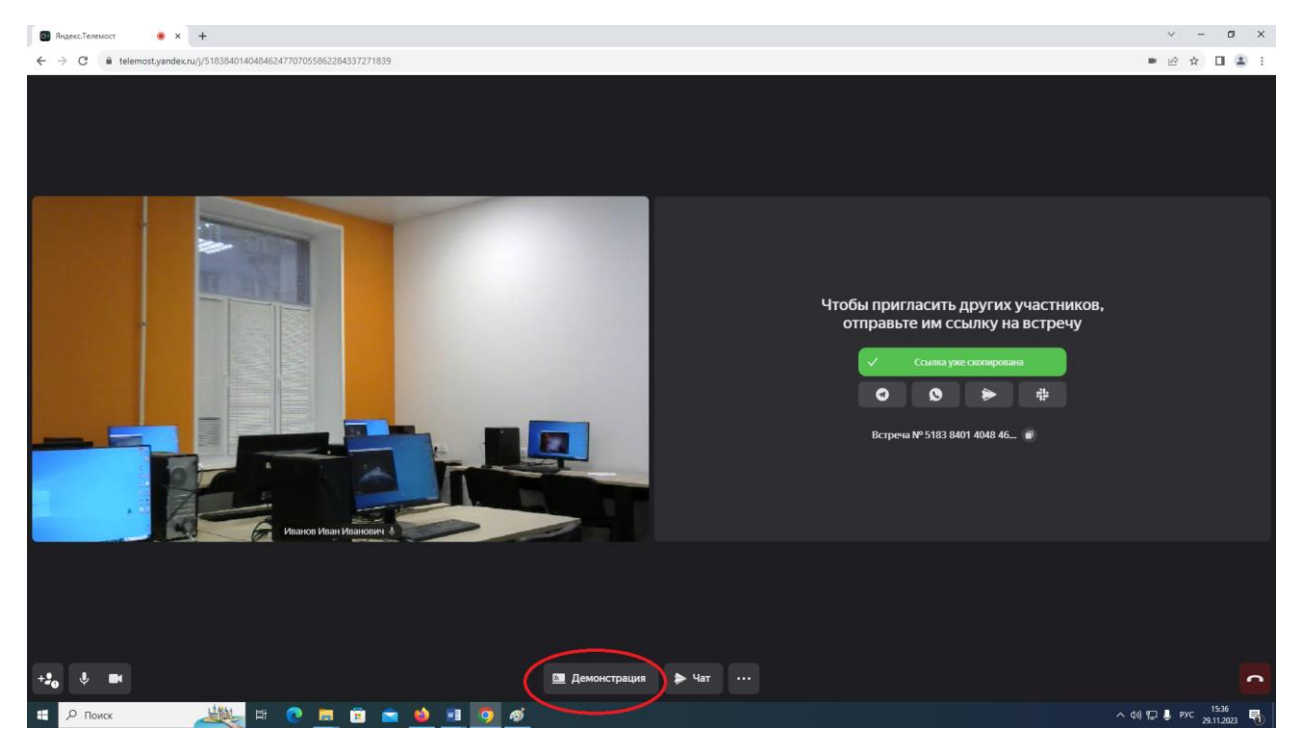

## 10. Откроется окно:

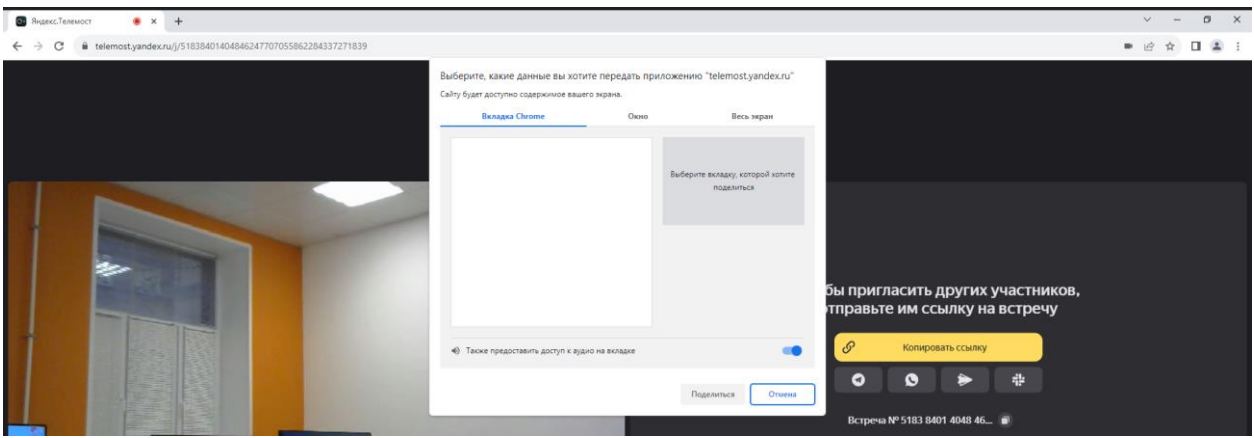

В нем необходимо перейти на вкладку **«Весь экран»** и нажать на изображение **«Весь экран»** и затем на кнопку **«Поделится»:**

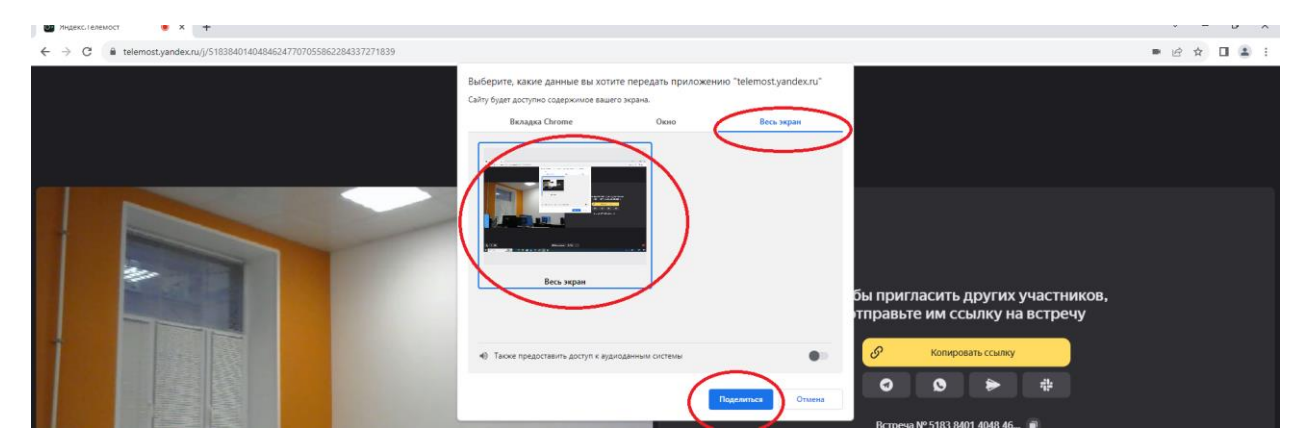

11. Если демонстрация успешно запущена, откроется окно:

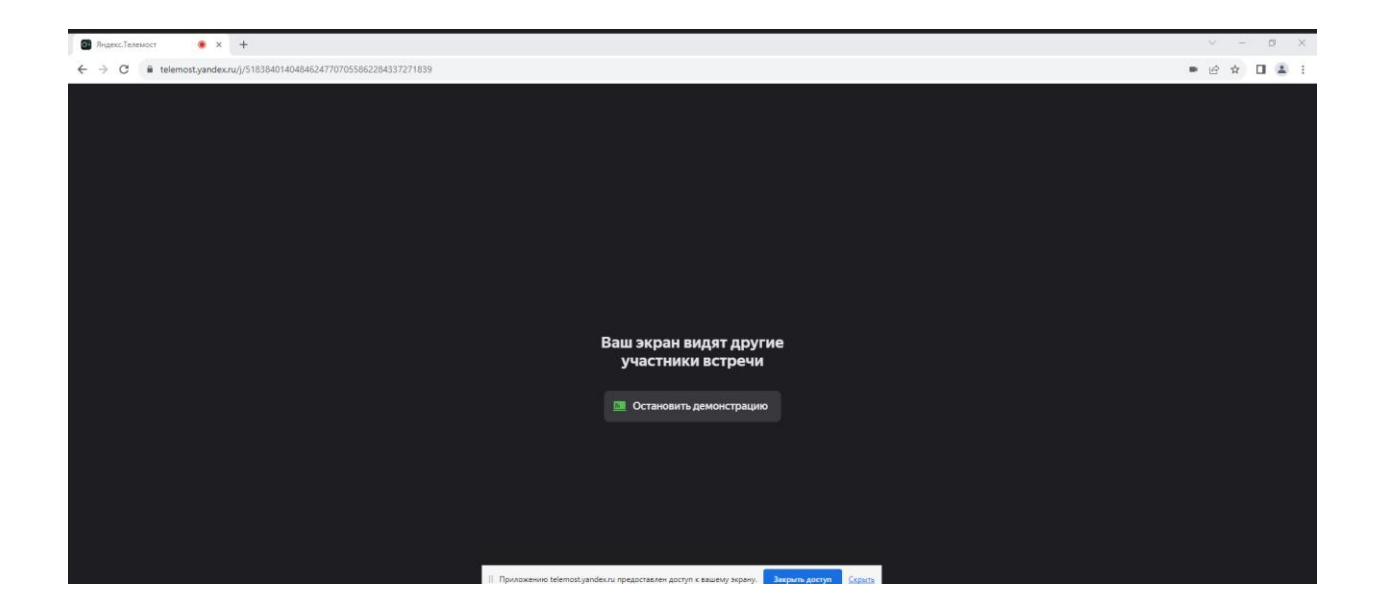

В нижней части этого окна вы увидите соответствующее сообщение о том, что приложению предоставлен доступ к вашему экрану. Также в основном экране будет отображаться надпись: **«Ваш экран видят другие участники встречи»**:

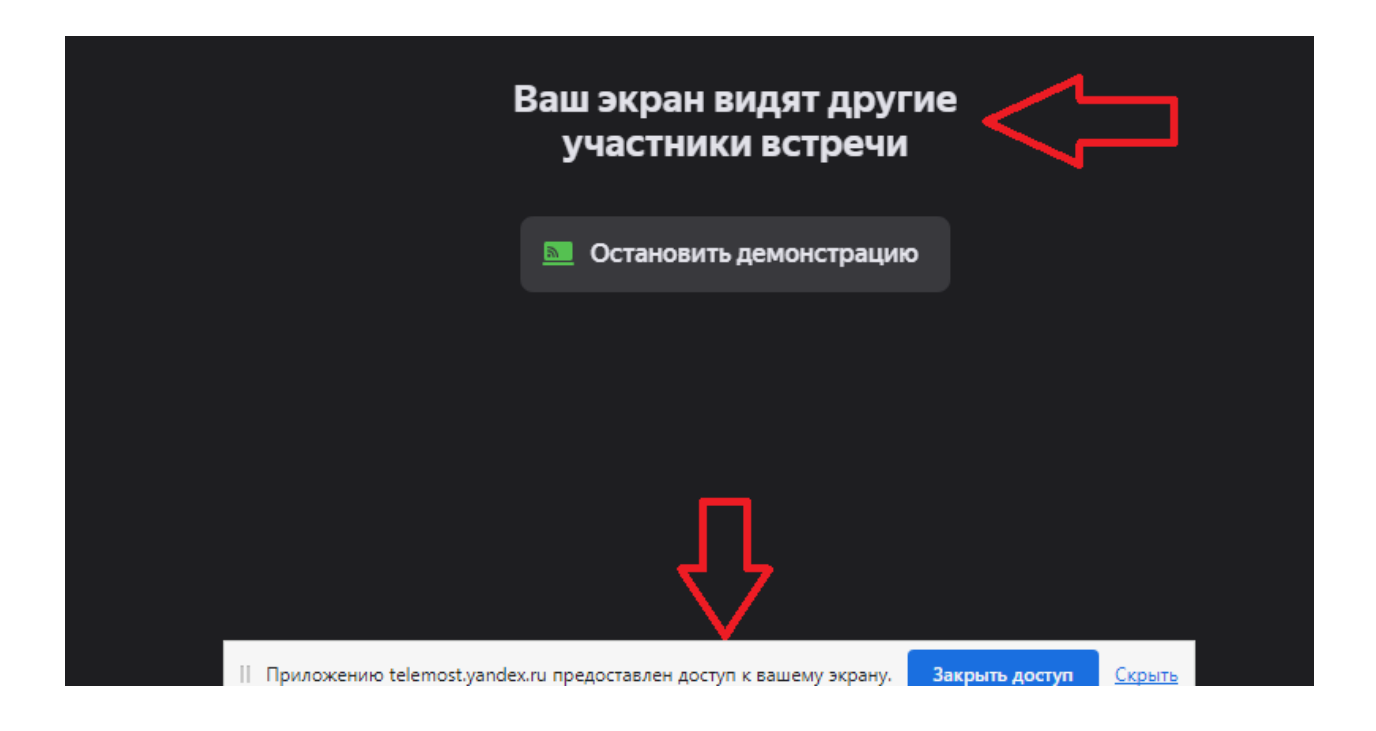

12. Далее необходимо свернуть окно браузера и открыть презентацию с вашим докладом, которую теперь будут видеть все участники конференции.

После окончания выступления и ответов на вопросы участников конференции, необходимо прекратить демонстрацию, нажав на кнопку **«Остановить демонстрацию»** в основном окне программы.

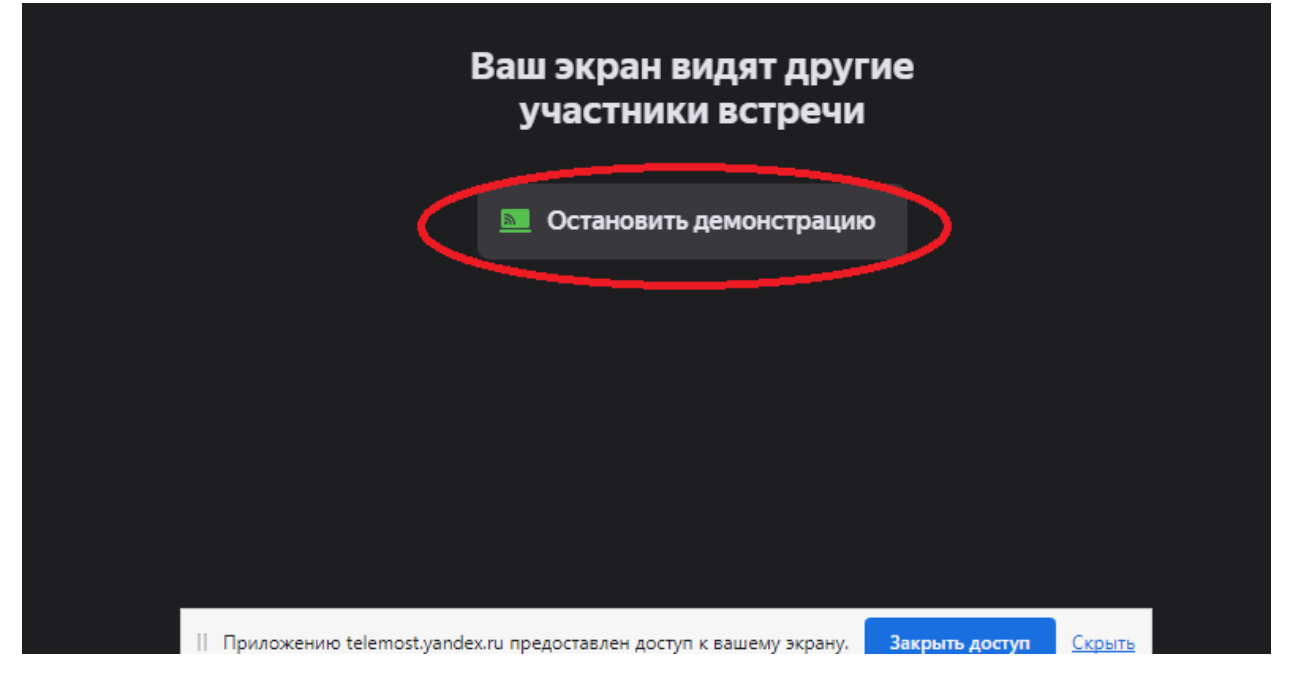

По окончании выступления не забудьте также выключить микрофон, чтобы не мешать другим докладчикам.

14. Если вам больше не нужно находиться в этой подсекции, то необходимо выйти из нее, нажав на кнопку в правом нижнем углу экрана:

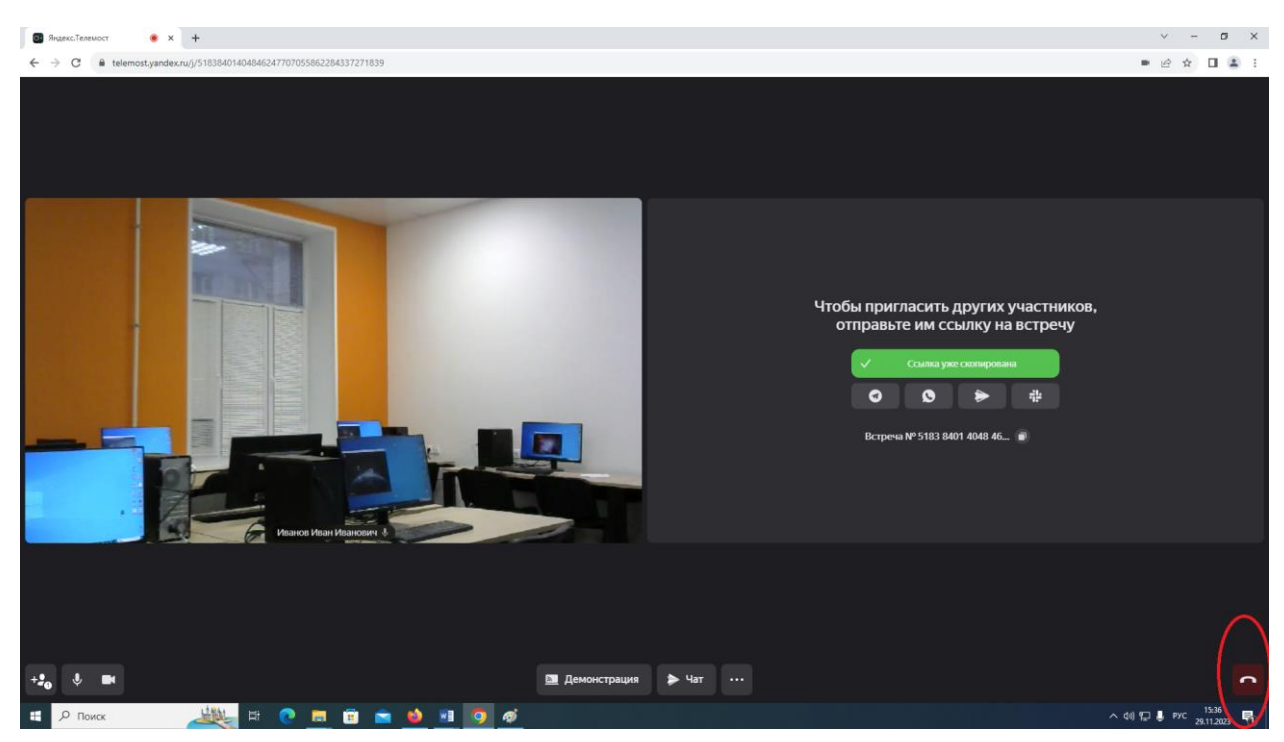

15. Если вы покинули подсекцию, то при необходимости послушать доклады в любой другой или выступить там, то вновь необходимо скопировать в адресную строку браузера ссылку, соответствующую нужной подсекции и проделать все ранее описанные шаги.